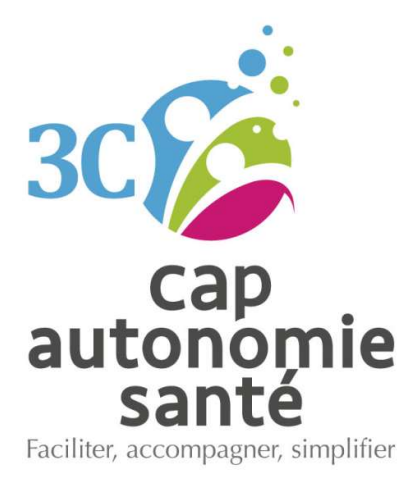

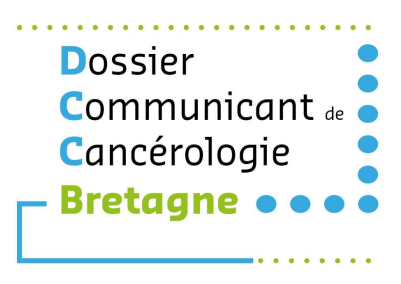

# Guide utilisateur Membre RCP

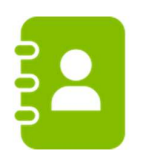

## Vos contacts :

CAP AUTONOMIE SANTE Centre de Coordination en Cancérologie 3C@capautonomiesante.bzh Charlotte POURCHASSE – Chargée de Mission Qualité Tél. 07 50 61 00 58 c.pourchasse@capautonomiesante.bzh Danny SCHMITT – Assistante 3C Tél. 07 50 62 95 51 d.schmitt@capautonomiesante.bzh

Secrétariat RCP : 02 97 06 72 71 Adresse à utiliser pour l'envoi sécurisé des fiches RCP : sec.onco.consult.ghbs@apicrypt.fr

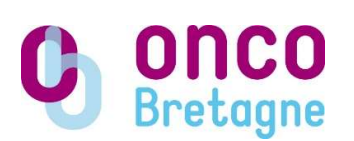

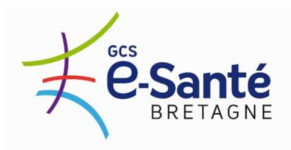

## CONNEXION AU DOSSIER COMMUNICANT EN CANCEROLOGIE DE BRETAGNE

Ouvrir votre navigateur Internet (éviter Internet Explorer, privilégier Google Chrome ou Firefox) et saisir l'adresse suivante :

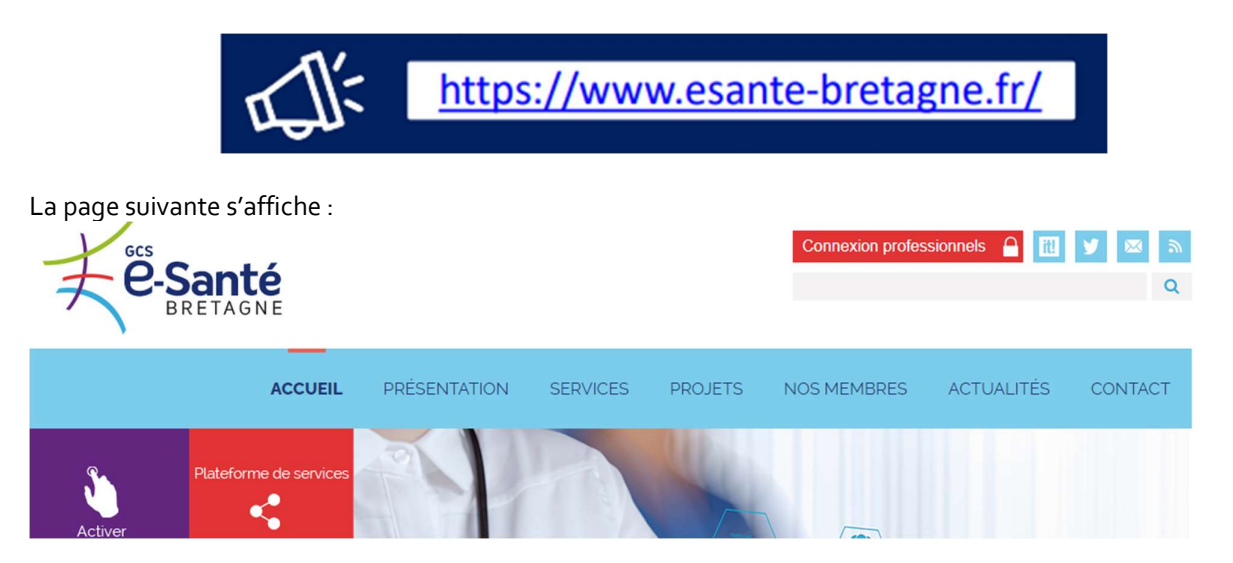

Cliquer sur Connexion professionnels. La page suivante s'affiche :

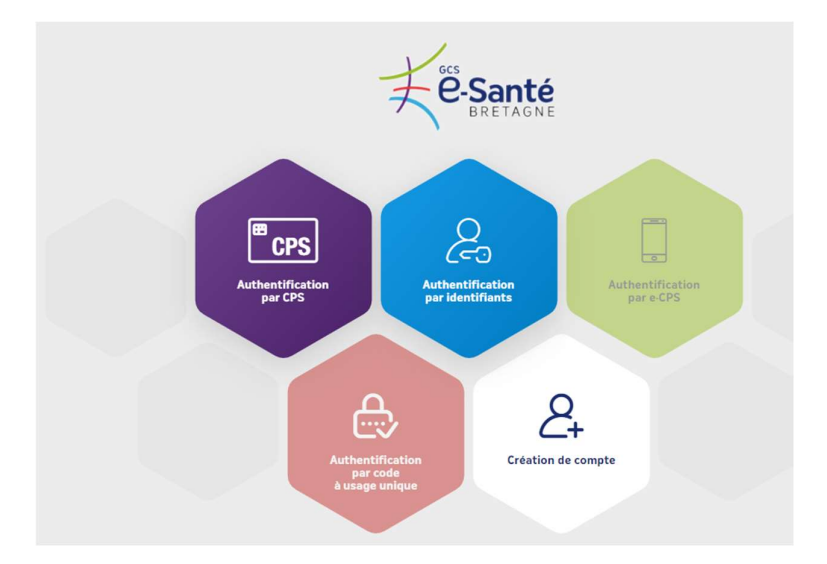

Cliquez sur Authentification par identifiants.

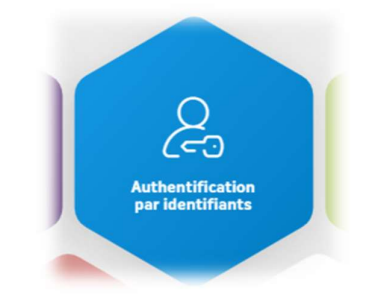

Il s'agit de votre première connexion, cliquez sur Mot de passe oublié.

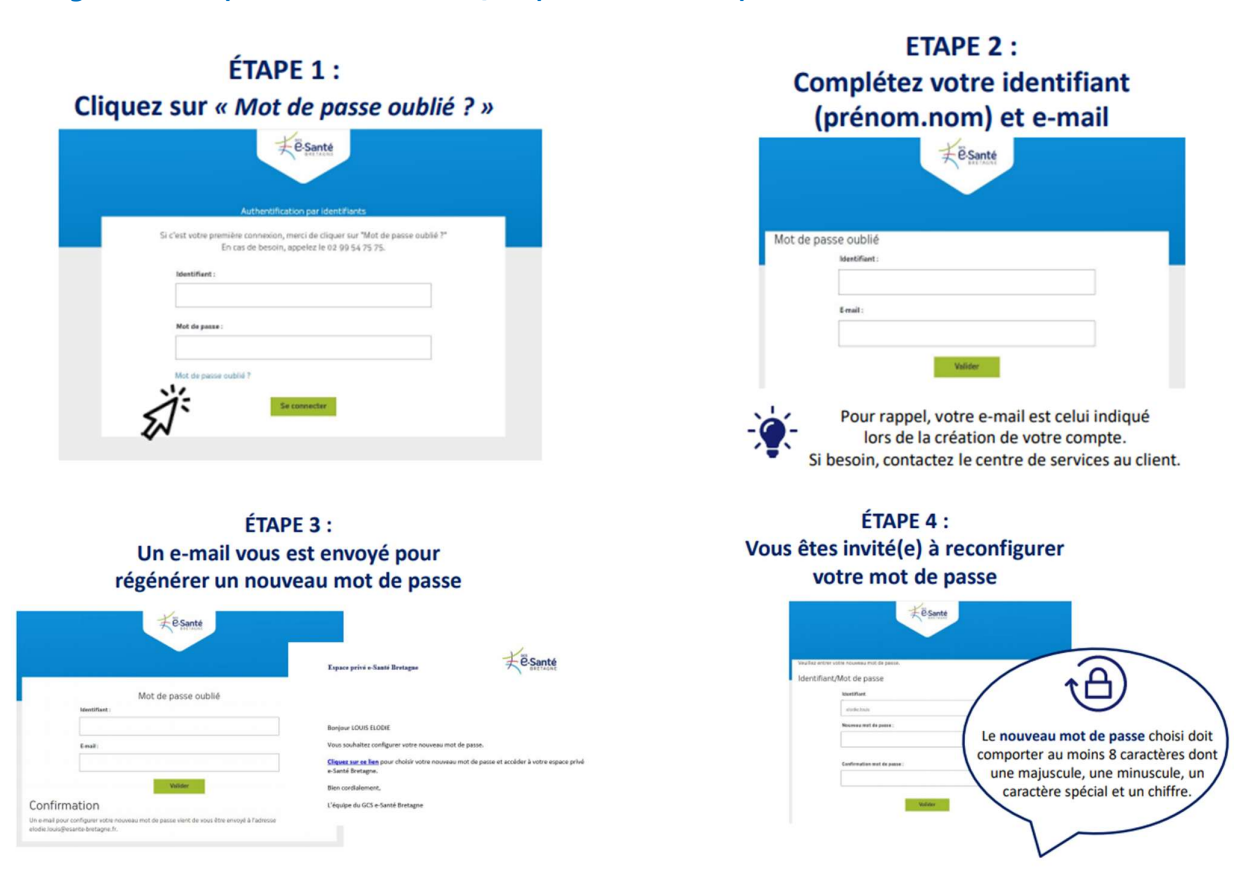

Il ne s'agit pas de votre première connexion, saisissez votre identifiant et mot de passe. Cliquez sur Se connecter.

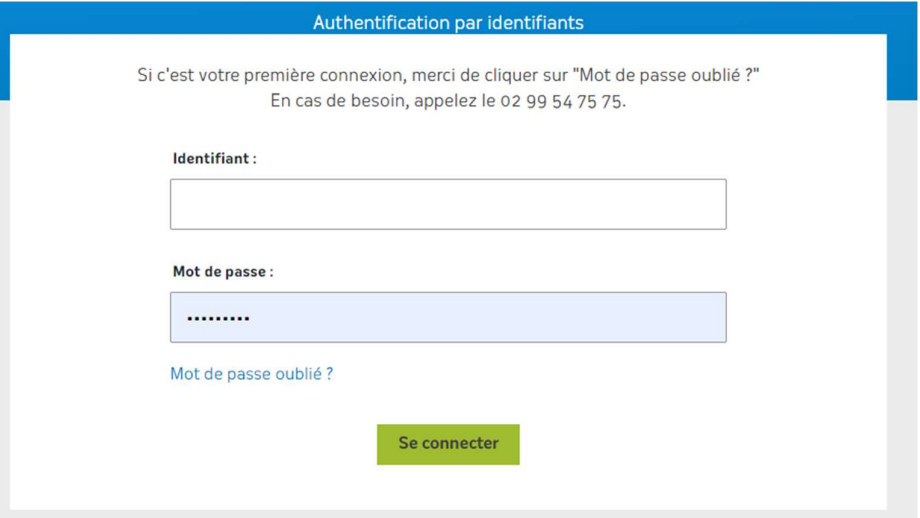

La page suivante s'affiche :

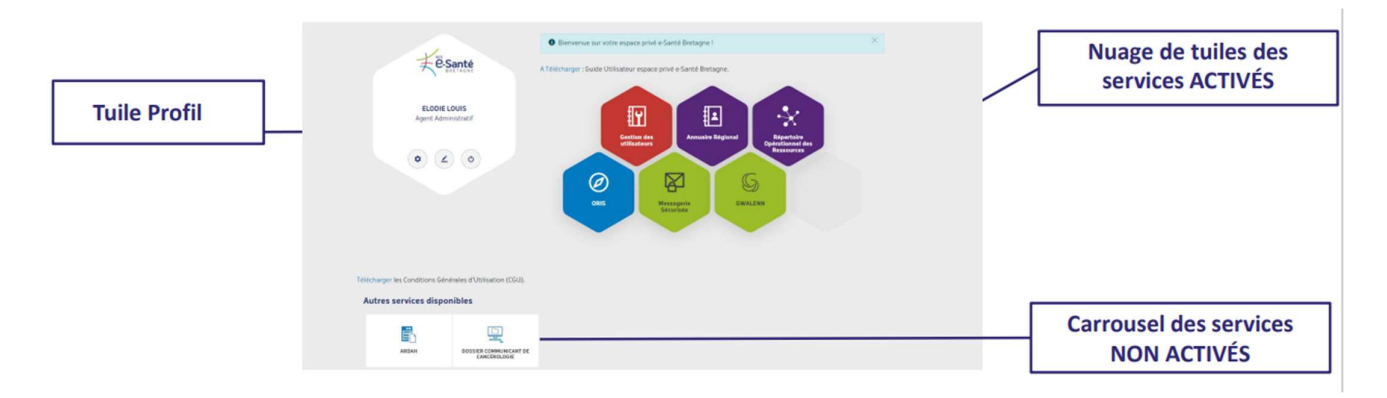

En quelques clics, retrouvez la nouvelle forme de votre espace privé e-Santé Bretagne. Trois éléments à retenir :

- Un nuage de tuiles représentant les services ACTIVÉS au sein de votre espace privé
- Un carrousel de services NON ACTIVÉS pour lesquels vous pouvez demander une activation.
- Une tuile dédiée à votre profil : mot de passe, données personnelles et déconnexion.

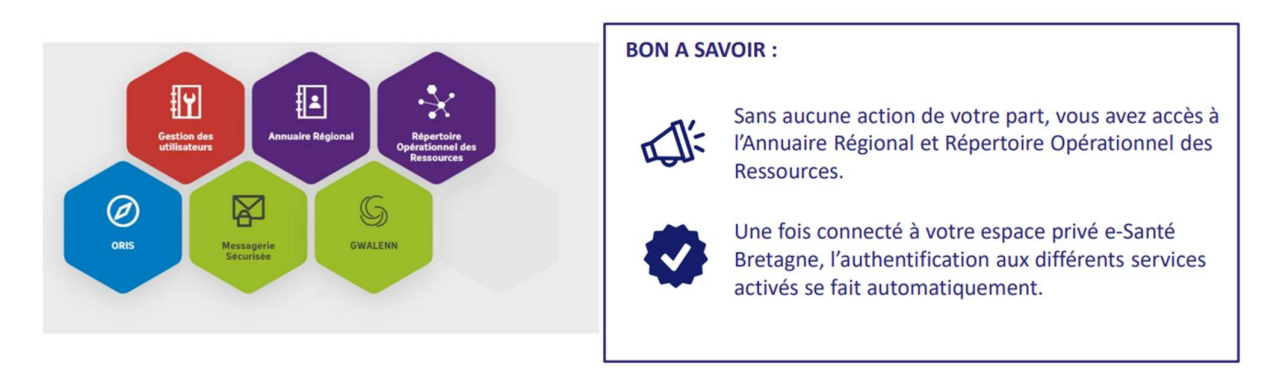

Dans le nuage de tuiles de services ACTIVÉS, vous retrouverez l'ensemble des services auxquels vous avez accès en fonction de votre profil. Pour vous connecter au service correspondant, il vous suffit de cliquer sur le nom du service, facilement identifiable par une icône spécifique. L'icône vous signale une mise à jour ou une information à connaître sur le service correspondant.

#### Focus sur la tuile PROFIL

En quelques clics, vous pourrez facilement :

- Modifier votre mot de passe.
- Modifier vos données personnelles.
- Vous déconnecter Zoom sur la tuile PROFIL Tuile PROFIL 11.

La déconnexion à votre espace privé e-Santé Bretagne induit une déconnexion automatique de tous les services auxquels vous êtes connectés. Veillez à bien enregistrer les données saisies avant de vous déconnecter.

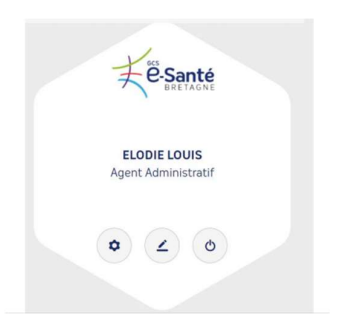

Le bureau virtuel du DCC Bretagne s'affiche alors sous la forme suivante :

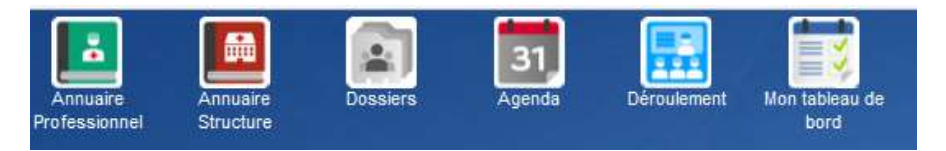

Il est également possible de naviguer par le Menu en bas à gauche de la page d'accueil.

# PRESENTATION DES ICONES

Les icônes sont spécifiques au profil « Membres RCP ».

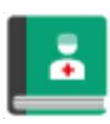

#### Annuaire Professionnel

Consulter la liste des professionnels inscrits dans l'annuaire régional Si vous souhaitez faire modifier certaines données vous concernant, adressez vous directement à l'ordre des médecins. : Conseil national de l'Ordre des médecins Tél. : 01 53 89 32 00 - E-mail : conseil-national@cn.medecin.fr

 $\equiv$  Menu

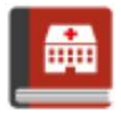

## Annuaire Structure

Consulter la liste des structures de la région

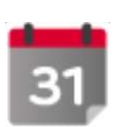

## Agenda

Inscrire des patients en RCP Créer et alimenter la fiche avant la RCP Enregistrer un nouveau patient

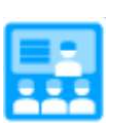

#### Déroulement

Accéder aux RCP par type et par date Imprimer la liste des patients et la liste des participants Accéder, compléter et valider les fiches pendant et après les RCP Enregistrer la liste des professionnels présents en RCP Imprimer les fiches RCP (validées, non validées, avec publipostage) Envoyer les fiches RCP par mail sécurisé

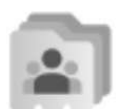

#### **Dossiers**

Accéder aux dossiers des patients Créer un dossier patient Lien vers l'Agenda pour l'inscription

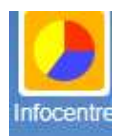

#### Infocentre

Génération d'un rapport d'activités

## PETITES ASTUCES

- $\Rightarrow$  Pour copier/coller : utiliser CTRL C + CTRL V et non le clic droit qui ne fonctionne pas.
- $\Rightarrow$  Fermeture par la croix rouge en haut à gauche.
- $\Rightarrow$  Accès à tous les dossiers pour lesquels vous êtes indiqué comme « correspondant » ou appartenant à un GU : ces accès sont contrôlés et tracés.

#### Concernant l'affichage :

 $\%$  Faire attention aux flèches en bas des fenêtres et ne pas se contenter de l'ascenseur à droite

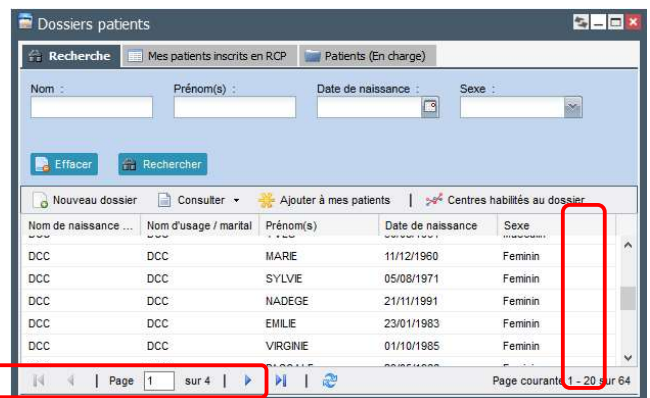

 $\%$  Certains boutons peuvent, selon la taille de votre écran, être cachés. Un double flèche  $\frac{1}{2}$  en bout de ligne vous permet d'y accéder.

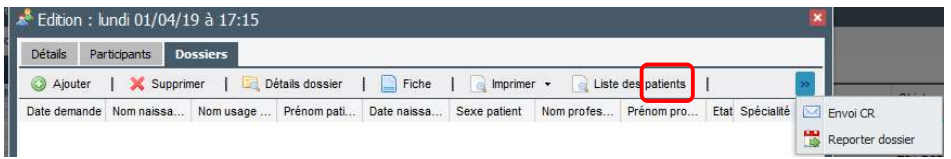

Concernant le siège de la tumeur (CIM 10) :

Pour retrouver une localisation contenant des lettres collées comme dans "œsophage", il ne faut pas taper "oesophage" dans le champ mais "phage".

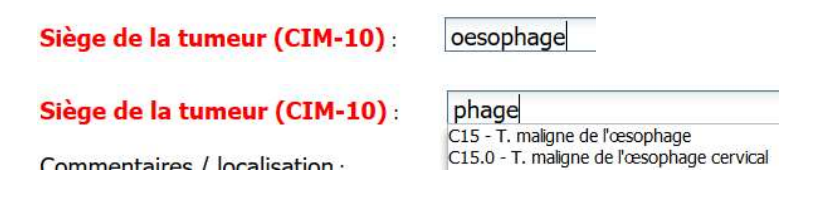

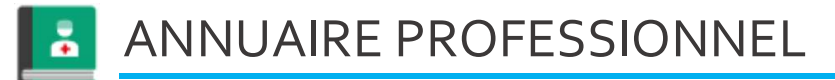

Uniquement pour la consultation de l'annuaire des professionnels de la région.

Il est possible d'affiner la recherche selon certains critères (Nom, Prénom, Ville, Profession, Spécialité) ou

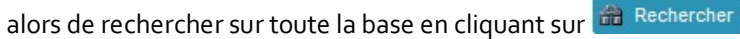

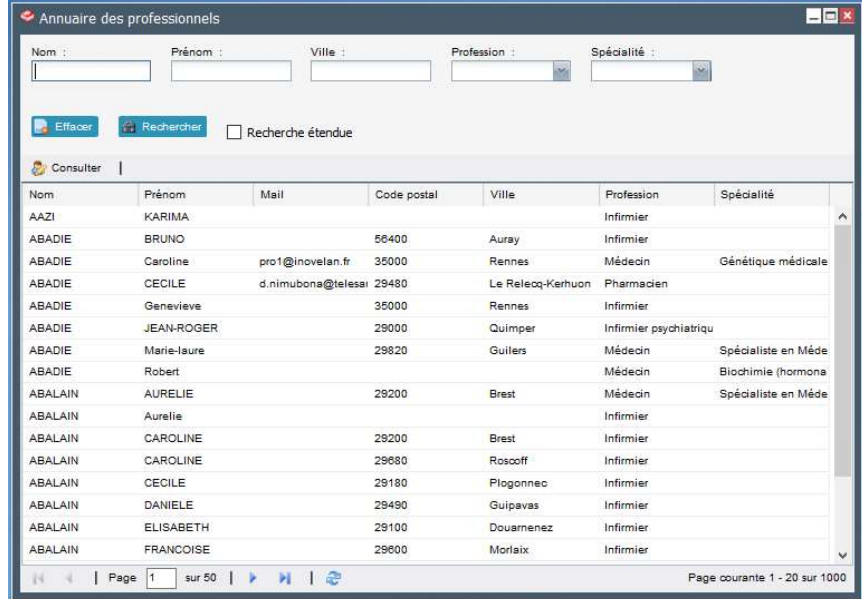

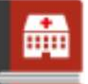

## ANNUAIRE STRUCTURE

Uniquement pour la consultation de l'annuaire des structures (établissements, cabinets privés, 3C, etc.). Il est possible d'affiner la recherche selon certains critères (nom, adresse, CP, ville) ou alors de rechercher sur toute la base en cliquant sur de Rechercher

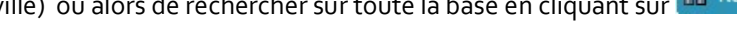

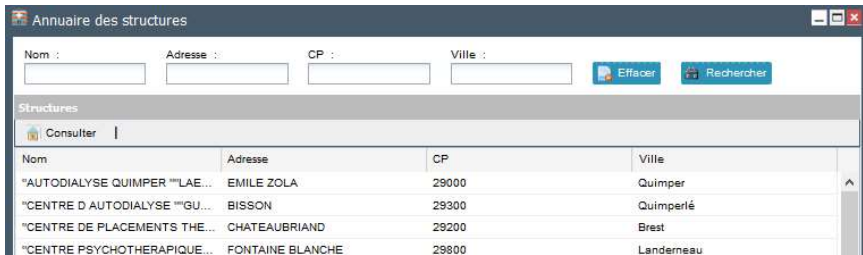

La recherche dans l'annuaire structure se fait sur les premières lettres du nom de la structure et donc elle est très compliquée. En effet si on cherche "Centre Eugène Marquis" est que l'on tape "Eugène" il ne trouve rien. Pour le trouver, il faut taper « C.R.L. » avec les points.

## INSCRIRE UN PATIENT EN RCP VIA L'ICONE AGENDA

Attention, il est impossible de rajouter un patient à une RCP après la date de celle-ci. De même, il est impossible de voir les dossiers présentés par les autres médecins par ce biais.

#### Cliquer sur Agenda.

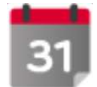

Affichage des réunions RCP programmées ainsi que les RCP passées dans les 30 jours suivant la date de la RCP. L'affichage des RCP peut être filtré par centre (3C/PRC), par type de RCP et par période. Par défaut, l'affichage sur l'agenda se fait en mode Semaine.

La page suivante s'affiche :

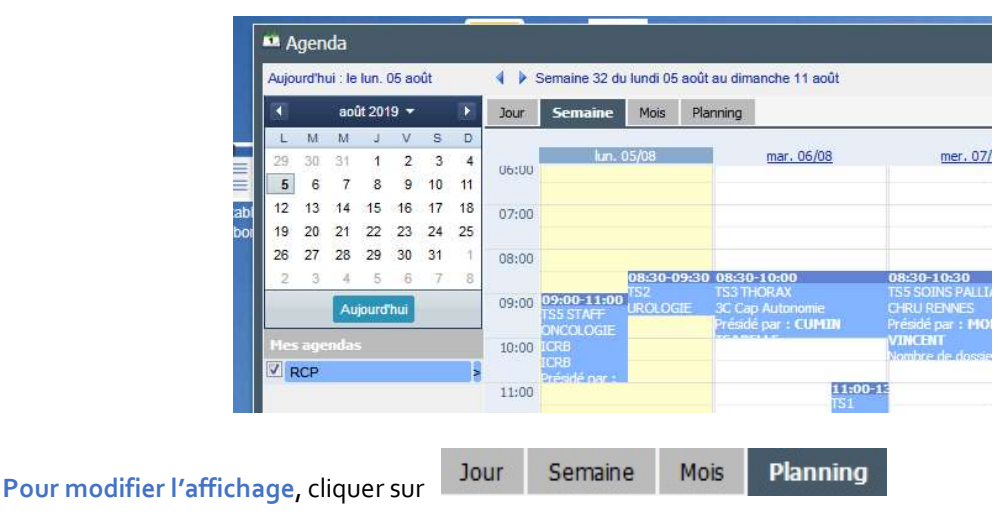

Affiner la recherche en cliquant sur Filtre en haut à droite de la fenêtre. Sélectionner 3C Cap autonomie Santé (remplace Onc'Oriant). Cliquez sur OK. Seules les RCP du territoire apparaissent.

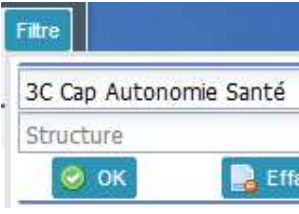

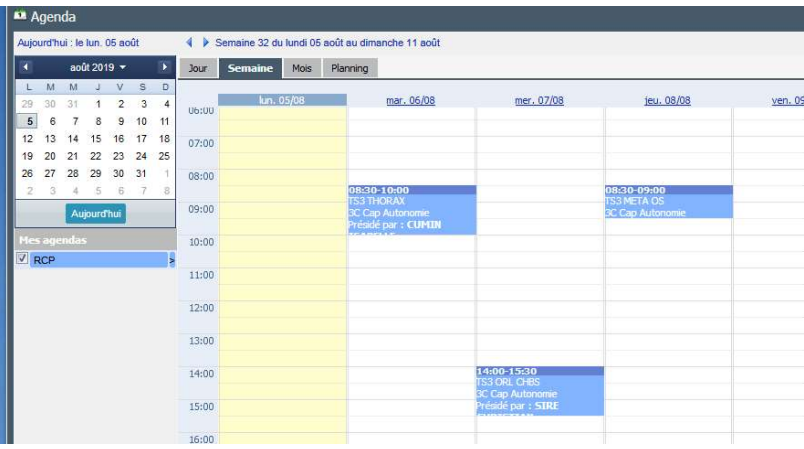

Vous pouvez affiner encore en cliquant sur le petit symbole > qui suit le mot RCP et rechercher par le biais du menu déroulant le Type de spécialité.

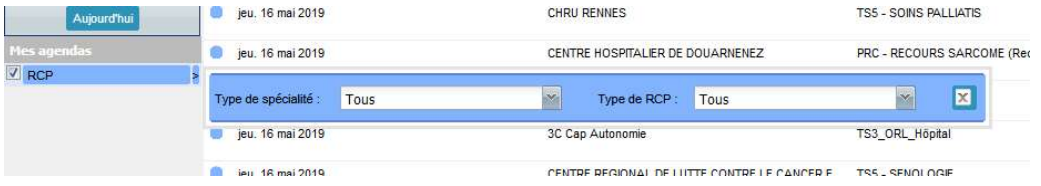

Sélectionner la date de RCP concernée et double cliquer sur la ligne. La réunion a déjà été préparée en amont avec l'indication du Président de séance (modifiable), le nombre de dossiers (juste donné à titre indicatif, non bloquant).

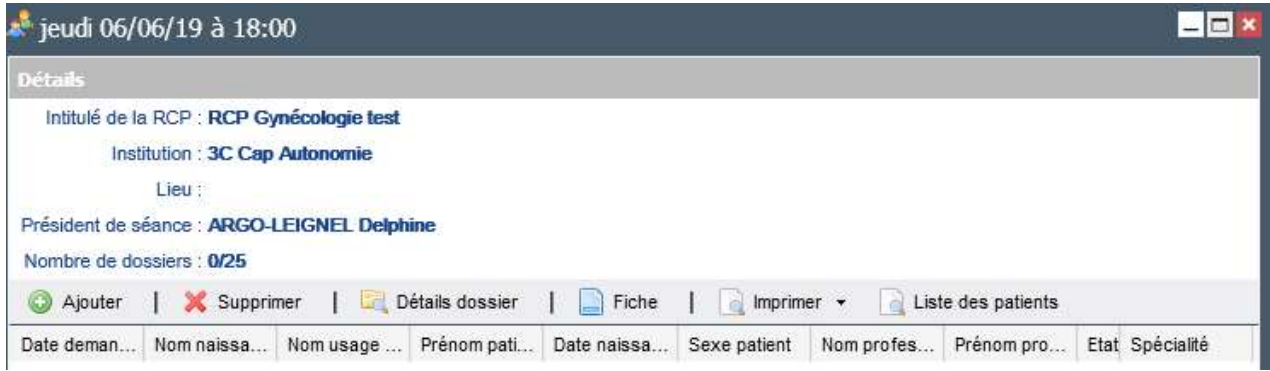

Cliquer sur Ajouter. Une page de recherche de patients s'ouvre :

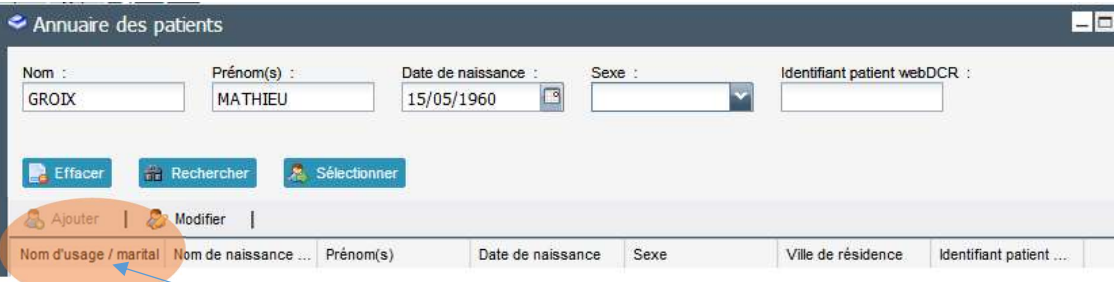

- $\Rightarrow$  Indiquez nom de naissance, nom d'usage, prénom, date de naissance, sexe, à minima. Importance du nom de naissance : trait strict fiable en termes d'identito-vigilance.
- $\Rightarrow$  Cliquez sur Rechercher.

1º Le patient n'est pas connu, cliquer sur Ajouter en bas à gauche. La page suivante s'affiche :

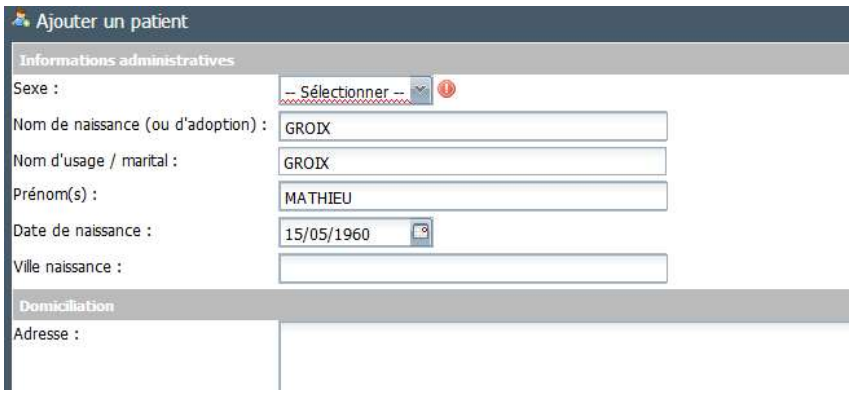

Les items saisis dans la recherche sont automatiquement renseignés, sauf le sexe qui est à resaisir. Les codes postaux s'incrémentent seuls après saisie de la ville.

Le déplacement d'une case à l'autre se fait au moyen du clavier : flèches droites et gauches.

 $\Rightarrow$  Cliquez sur OK. La page suivante s'affiche.

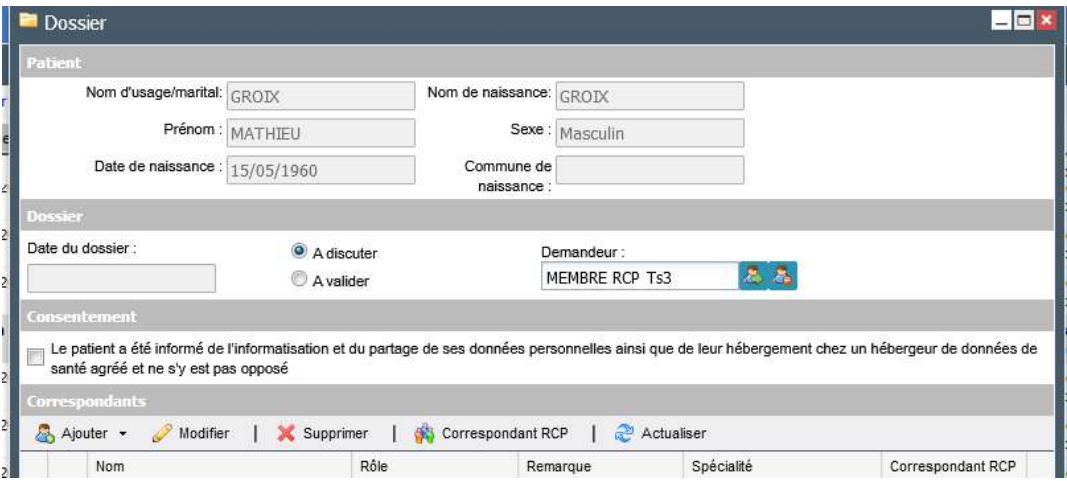

#### $\Rightarrow$  **OUVERTURE DU DOSSIER D'INSCRIPTION EN RCP**

2° Le patient est connu : double cliquer sur la ligne correspondante ou cliquer sur le nom du patient, puis Sélectionner pour ouvrir le dossier d'inscription en RCP.

## $\Rightarrow$  **OUVERTURE DU DOSSIER D'INSCRIPTION EN RCP**

## DOSSIER D'INSCRIPTION EN RCP : LE COMPLETER

- Ne pas compléter l'item Date du dossier.
- Par défaut, l'item A discuter est coché.
- · Demandeur : par défaut, il s'agit de la personne qui s'est connectée. Si besoin de le modifier, cliquer sur le bonhomme vert.

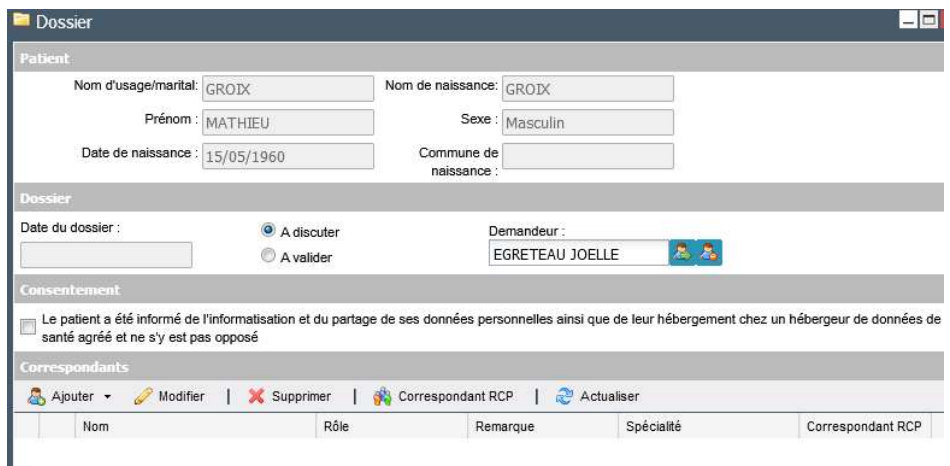

- $\Rightarrow$  Si vous avez « informé le patient de l'informatisation et du partage de ses données personnelles ainsi que de leur hébergement chez un hébergeur de données de santé agréé et qu'il ne s'y est pas opposé », cochez la case.
- $\Rightarrow$  Ajout des correspondants destinataires du compte rendu de RCP

Cliquer (sous Correspondant) sur Ajouter.

L'annuaire des professionnels s'ouvre. Saisir le Nom du médecin, puis cliquer sur Rechercher.

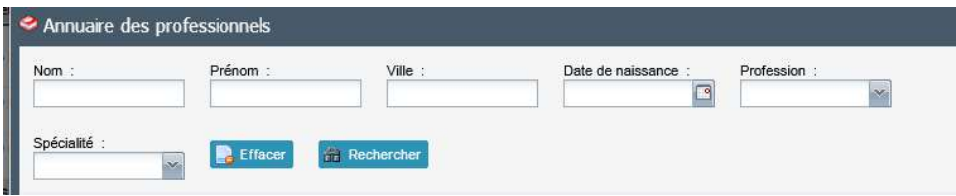

Cliquer sur le Nom du médecin concerné, puis sur Sélectionner en bas à droite.

Attention : penser à ajouter en correspondant le médecin demandeur (en l'occurrence vousmême) qui n'est pas inséré automatiquement.

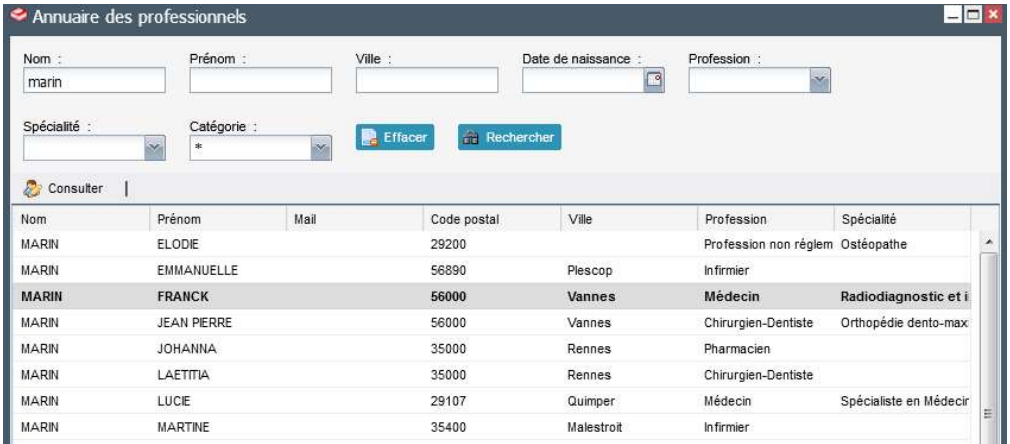

La page suivante apparaît :

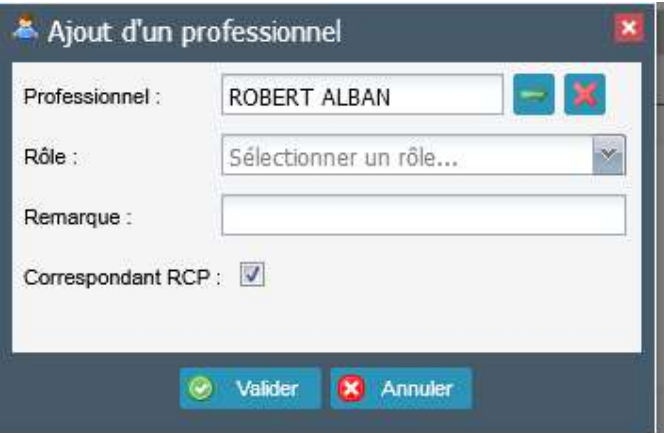

- $\Rightarrow$  Attribuer un Rôle à ce médecin :
	- Référent = demandeur
	- Intervenant = tous les autres professionnels et les groupes utilisateurs (GU)
- Médecin traitant
- Récusé : si professionnel non autorisé à accéder au dossier du patient

Par défaut, la case Correspondant RCP est cochée : elle permet l'accès aux dossiers.

- $\Rightarrow$  Cliquer sur Valider.
- $\Rightarrow$  Refaire la procédure pour tous les correspondants du patient.

Vous devez renseigner les GU (si vous oubliez, le Secrétariat RCP s'en chargera pour vous) afin de donner accès aux différents groupes aux dossiers des patients : Cliquer sur la flèche à côté d'Ajouter, vous avez accès à l'item Groupe :

Ajouter :

- **TS3 GU ONCO RADIOTH**
- **TS3 GU PREPAONCO**
- GU de la RCP concernée : ex. TS3 GU DIGESTIF

#### Pour info : GU pour CAP AUTONOMIE SANTE

**TS3 GU DERMATO TS3 GU DIGESTIF** TS3 GU GYNECO **TS3 GU HAD** TS3 GU META OS TS3 GU ONCO RADIOTH TS3 GU ORL CHBS **TS3 GU ORL VILLE** TS3 GU PREPAONCO TS3 GU THORAX **TS3 GU URO** 

Valider l'inscription en RCP en cliquant sur Valider.

La validation de l'inscription ouvre automatiquement une nouvelle fiche RCP pour le patient. Si le patient est déjà passé en RCP (même spécialité ou une autre spécialité), tous les items communs (notamment antécédents, historique) sont repris dans la fiche créée.

Attention : la proposition de prise en charge n'est jamais reprise.

L'inscription en RCP permet de créer automatiquement le dossier du patient.

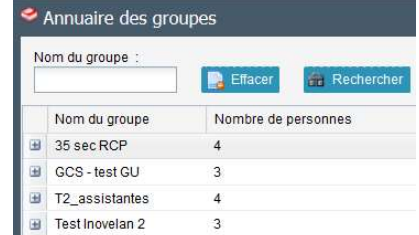

## ICONE DOSSIER DU PATIENT

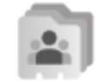

Permet d'accéder aux dossiers des patients et de créer un dossier patient.

L'onglet **chefferche** permet de rechercher un patient dans le DCC.

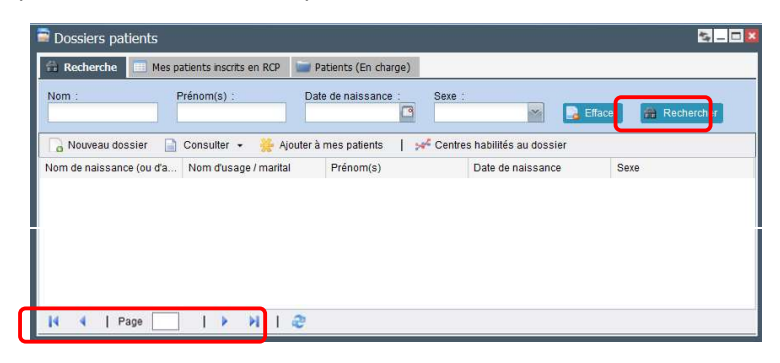

Utiliser les flèches pour accéder aux pages suivantes

Les onglets **E** Patients (Correspondant)  $\frac{1}{\sqrt{2}}$  Patients (En charge)  $\frac{1}{\sqrt{2}}$  **EE** Mes patients inscrits en RCP ne vous seront pas utiles. Ils permettent aux médecins ou aux secrétaires d'établissement d'accéder aux patients en fonction de leur profil et de rôle (médecin traitant, correspondant, demandeur, …).

## DOSSIER PATIENT : CREATION

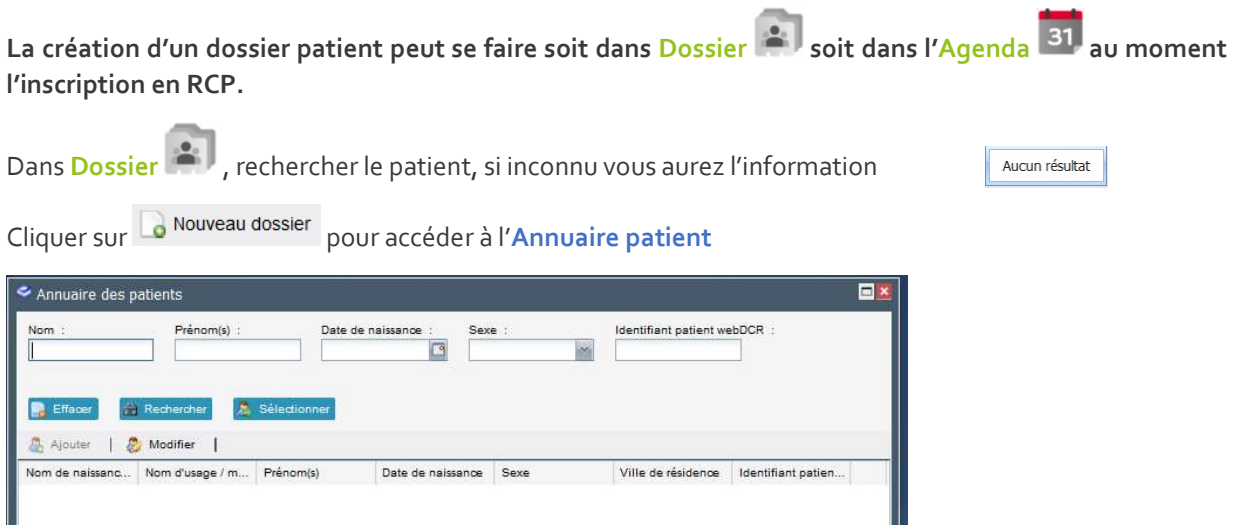

Rechercher le patient, si inconnu, cliquer sur Ajouter.

Le bouton & Ajouter n'est accessible que si une recherche dans l'Annuaire patient a été faite Compléter les informations obligatoires du patient, puis cliquer sur OK.

Le dossier du patient s'ouvre automatiquement et vous devez cliquer sur OK pour valider la création de l'identité

## DOSSIER PATIENT : PRESENTATION

#### Plusieurs onglets sont disponibles

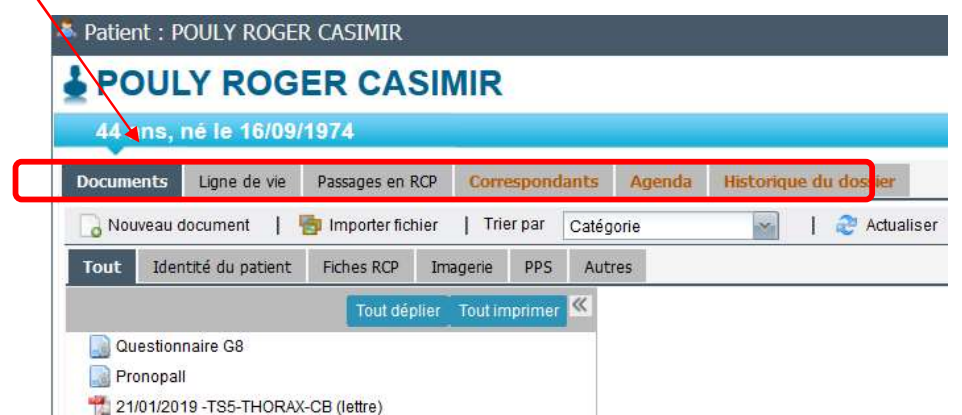

Dans Documents vous avez accès à l'ensemble des documents du patient soit en cliquant sur Tout ou en filtrant par type de document.

Vous avez également la possibilité d'ajouter des documents en cliquant sur **ou Nouveau document** ou de les importer en cliquant in Importer fichier

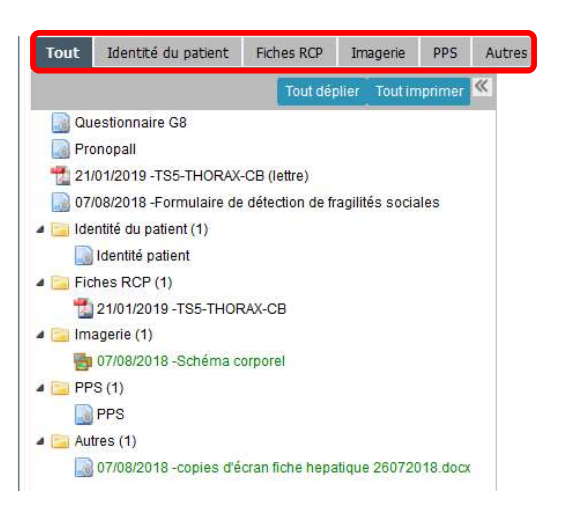

Tous les documents du dossier patient peuvent être transmis par mail transmis sécurisé en faisant un clic droit sur le nom du document. Cocher les destinataires et/ou ajouter un nouveau destinataire. Ajouter le sujet et

Envoyer le contenu du mail et cliquer sur

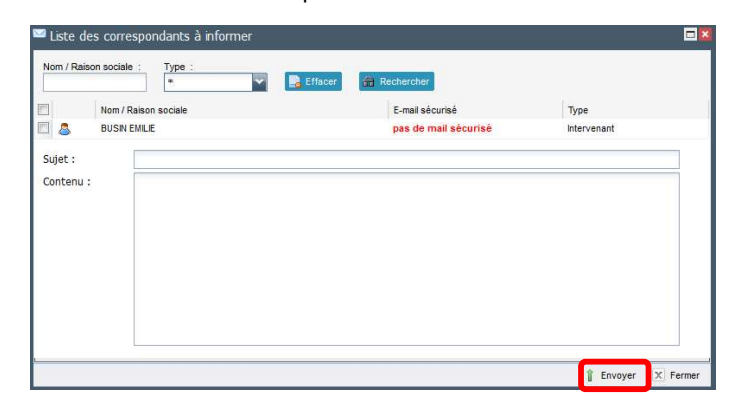

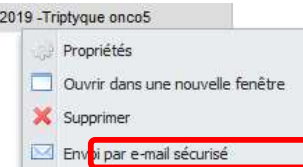

Dans Passages en RCP vous avez accès à tous les passages en RCP passés et à venir. Pour les RCP validées

(en rouge), vous avez accès au compte rendu en cliquant .

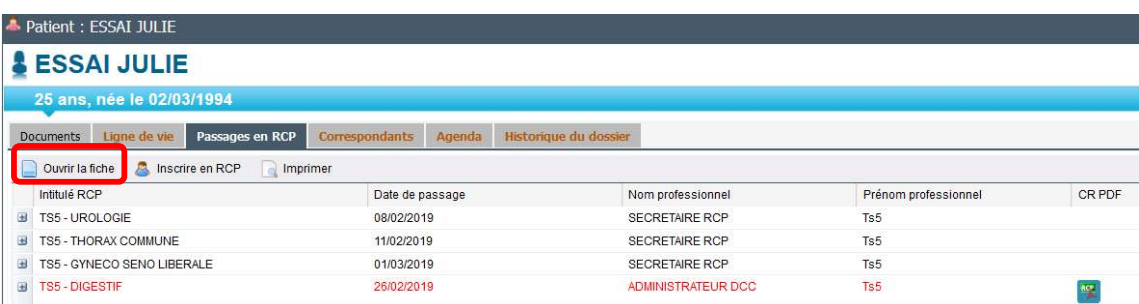

Pour les RCP à venir ou non validées (en noir), vous pouvez accéder à la fiche en sélectionnant la ligne et en cliquant sur **D** Ouvrir la fiche

Vous avez également la possibilité d'inscrire le patient en RCP en cliquant sur <sup>8</sup> Inscrire en RCP. Vous accédez à l'Agenda, puis suivre la procédure d'inscription cf. page

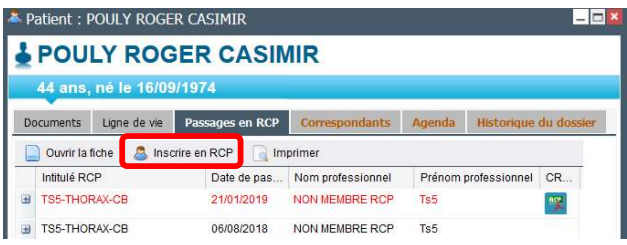

Vous pouvez imprimer une fiche validée ou non validée en sélectionnant la fiche et en cliquant sur le bouton **Imprimer** 

Dans Correspondants vous avez la possibilité de consulter et modifier la liste des correspondants du patient.

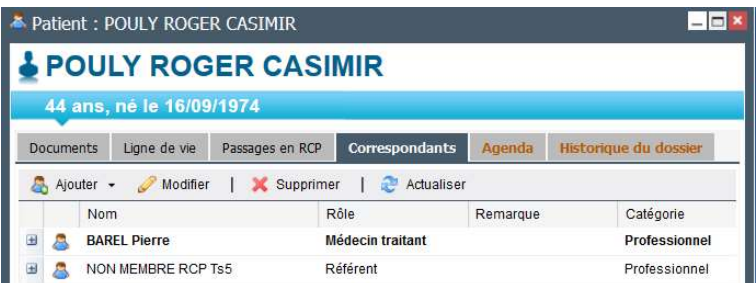

Attention lorsqu'on ajoute un correspondant via le Dossier, les rôles "Intervenant" et "Référent" ne se mettent pas correspondant des fiches RCP. Il faut passer par la fiche RCP ou par le dossier d'inscription pour ajouter des destinataires de la fiche RCP lors du publipostage.

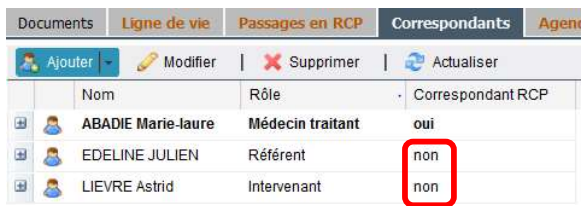

Dans Agenda vous avez accès au prochain passage en RCP du patient au format planning.

Dans Historique du dossier vous visualisez toutes les actions qui ont eu lieu sur le dossier et par qui.

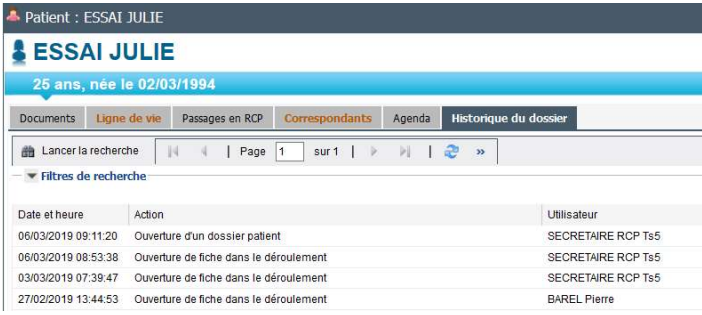

## FICHE RCP : PRESENTATION

Il est possible de faire des copier coller des informations contenues dans les dossiers d'établissement.

Toutes les fiches ont la même configuration. On retrouve 6 parties qui peuvent être visibles ou cachées en cliquant sur les bandeaux / titres de parties :

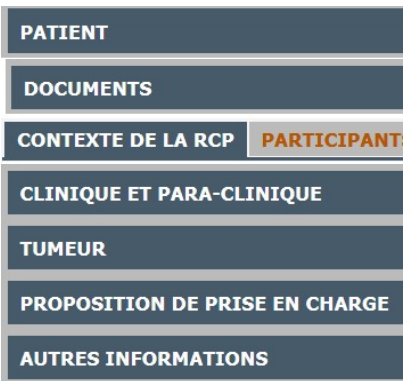

PATIENT : Eléments d'identification du patient (non modifiables à ce niveau)

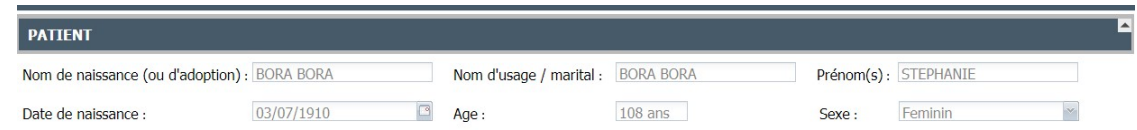

DOCUMENTS (dans Onglet PATIENT) : Permet d'accéder aux documents du dossier du patient (fiches RCP antérieures, G8, etc.) et d'importer des documents manquants en lien avec la prise en charge (CR opératoire, Anapath, …)

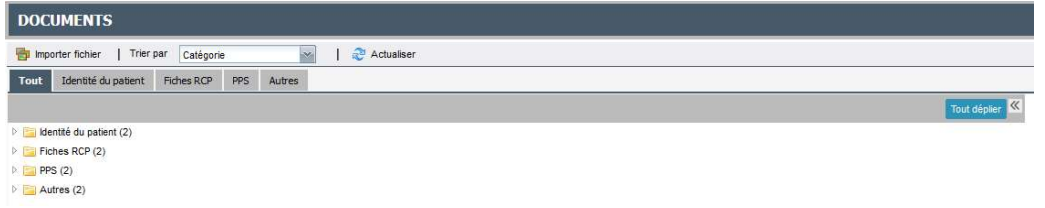

CONTEXTE DE LA RCP : médecin demandeur / PARTICIPANTS : liste des médecins participants à la RCP (membres de la RCP) avec possibilité d'en ajouter (ponctuellement) / CORRESPONDANTS : liste des professionnels et Groupe (GU) correspondants du patient avec possibilité d'actualiser la liste.

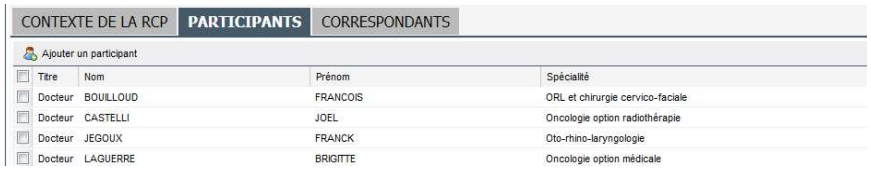

CLINIQUE ET PARA-CLINIQUE : ATCD, Histoire de la maladie, Facteurs de risque et Situation clinique actuelle

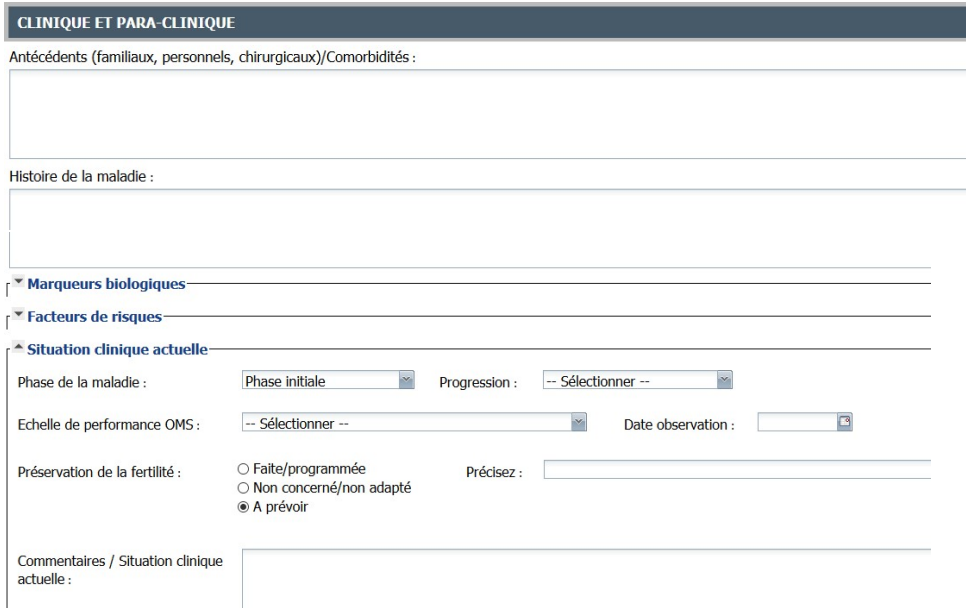

Selon l'âge du patient, on peut trouver en plus : Préservation de la fertilité, Score G8 et dépistage organisé (digestif et sénologie)

TUMEUR : Description de la tumeur avec items spécifiques en fonction des localisations

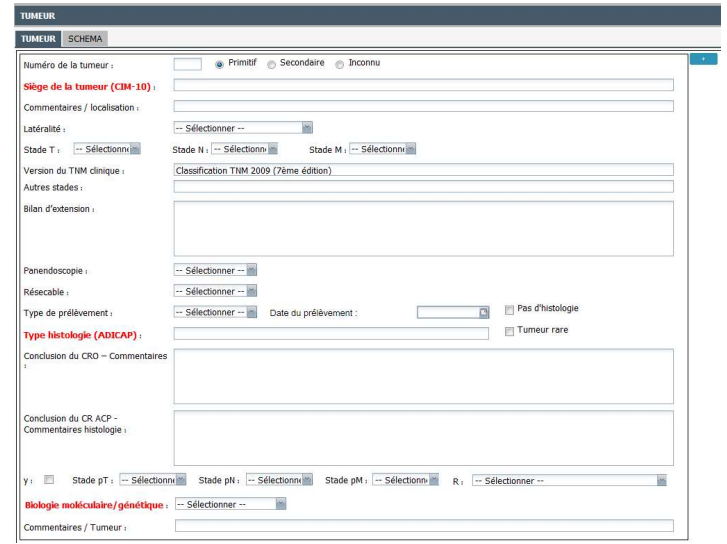

- Présence pour certaines RCP d'un choix de localisation (ex : En urologie, vous pouvez choisir ○ Prostate ○ Testis ○ Rein ○ Vessie et appareil urothélial ○ Autres)
- Possibilité d'ajouter des schémas, onglets **TUMEUR** SCHEMA en dermato et séno/gynéco... ou un complément d'information sur la tumeur pour la prostate
- Possibilité en cliquant sur  $\overline{a}$  d'ajouter un nouveau bloc tumeur (métastase du primitif ou nouvelle tumeur primitive)

PROPOSITION DE PRISE EN CHARGE : Question posée à la RCP, Type de proposition, Référentiel et Proposition d'inclusion dans un essai

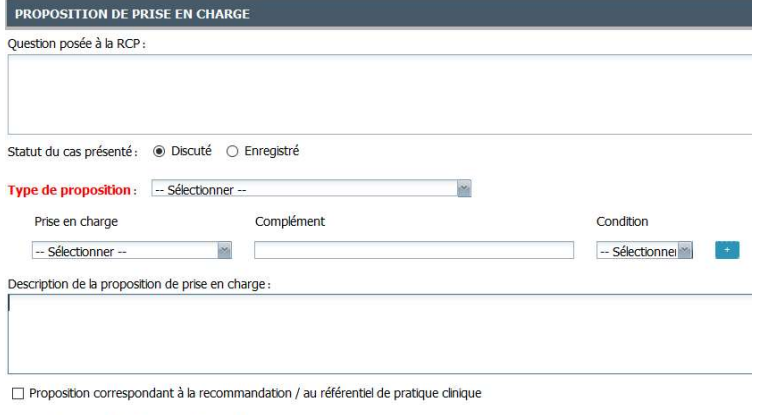

Proposition d'inclusion dans un essai clinique

Selon l'âge du patient, on peut trouver en plus un item concernant la prise en charge des Adolescents et Jeunes Adultes (AJA) (patient âgé de 16 à 25 ans)

#### AUTRES INFORMATIONS : Eléments complémentaires (Score Pronopall, autres items INCa …)

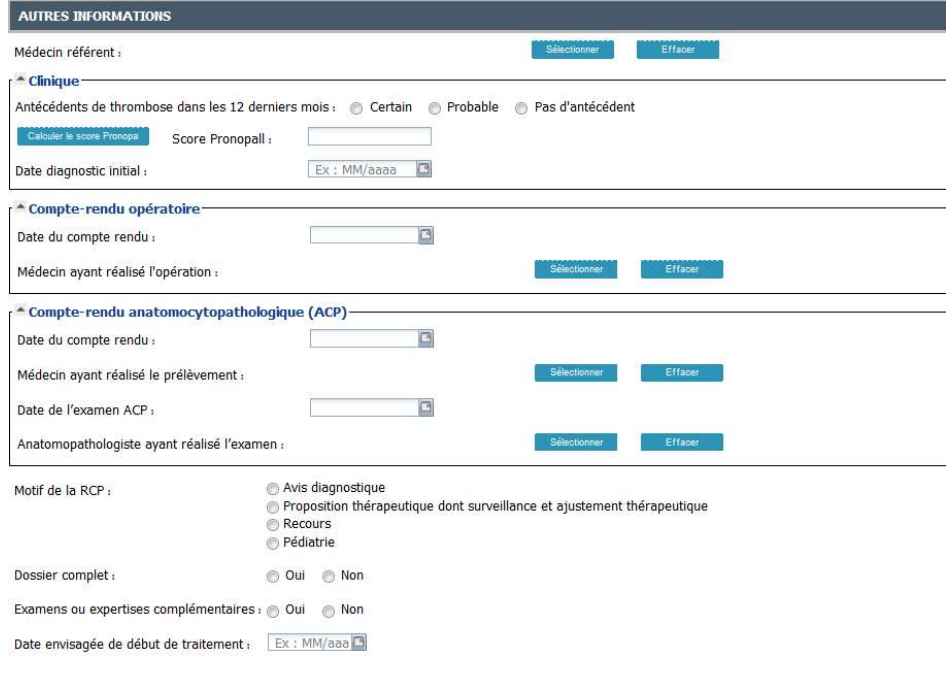

## FICHE RCP : LA COMPLETER

#### La fiche RCP s'affiche.Saisir les différents éléments.

Pour joindre un document (CR opératoire, Anapath, ...) : cliquer sur l'onglet DOCUMENTS puis Dumporter fichier

Cliquer sur Parcourir pour choisir le fichier puis sur O Importer le fichier

Date du document : 31/10/2018  $\Box$ Inscrire la date du document

Inscrire l'intitulé du document : nom pour les documents les plus courants : CRA, CRO, IRM, SCANNER, TEP (Utiliser des noms simples et claires en privilégient les majuscules pour la lisibilité)

Choisir la catégorie du document en cliquant sur  $\phi$ , puis choisir la catégorie et cliquer sur  $\phi$  sélectionner

Remplir *impérativement* la Question posée à la RCP avant d'enregistrer la fiche en cliquant sur En Enregistrer et fermer en bas à droite de l'écran.

Des fiches régionales sont accessibles sur le site d'Oncobretagne pour inscription manuscrite ou sous forme de formulaire. Elles comportent plus de champs structurés pour une exploitation statistique plus fines et reprennent les items du déroulé. https://www.oncobretagne.fr/rcp/fiches-rcp/

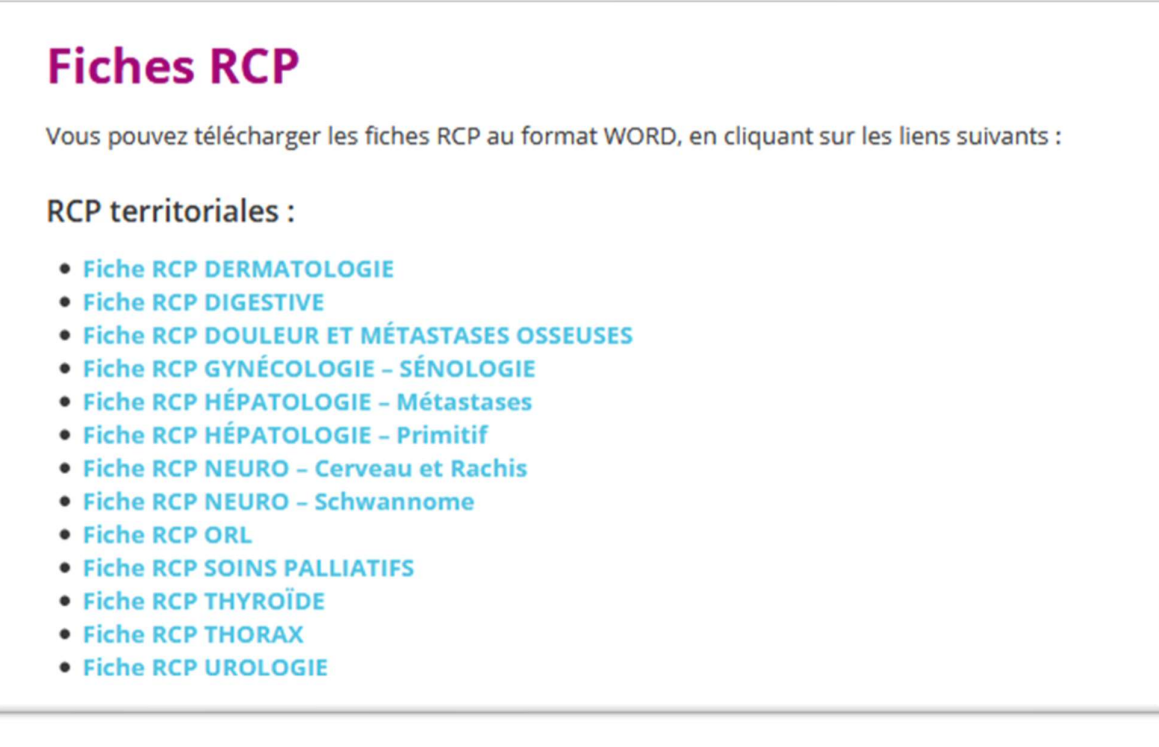

## ICONE AGENDA : AUTRES FONCTIONNALITES

## IMPRIMER LA LISTE DES PATIENTS INSCRITS A UNE RCP

Aller sur l'Agenda, choisir la réunion concernée (RCP et date) et ouvrir le détail de la réunion.

Aller dans l'onglet Dossiers, puis cliquer sur **R** Liste des patients

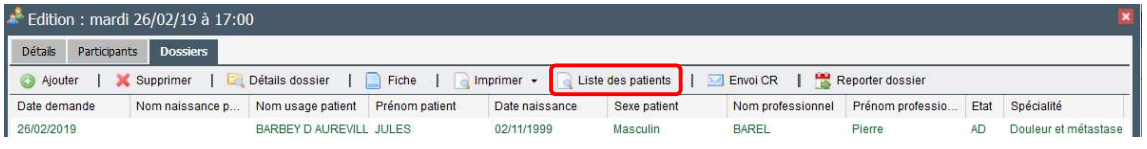

Possibilité de trier les patients avant impression en cliquant sur un des éléments du tableau (Nom, Prénom, Date de naissance, …).

## IMPRIMER LES FICHES AVANT LA RCP

Si vous avez besoin d'imprimer les fiches avant la RCP, aller sur l'Agenda, choisir la réunion concernée (RCP et date) et ouvrir le détail de la réunion.

Aller dans l'onglet Dossiers, puis cliquer sur **R** Imprimer

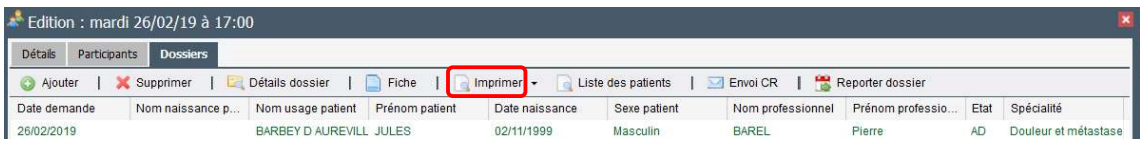

Les fonctionnalités d'impression des listes et des fiches sont également disponibles via l'icône Déroulement **모.** 

## RETOURNER SUR UNE FICHE AVANT LA RCP

Si vous avez besoin de compléter une fiche avant la RCP, deux possibilités :

#### Cas 1 : Vous savez dans quelle réunion le patient est inscrit

Aller sur l'Agenda, choisir la réunion concernée (RCP et date) et ouvrir le détail de la réunion.

Dans l'onglet Dossiers, sélectionner la ligne du patient concerné, puis cliquer sur

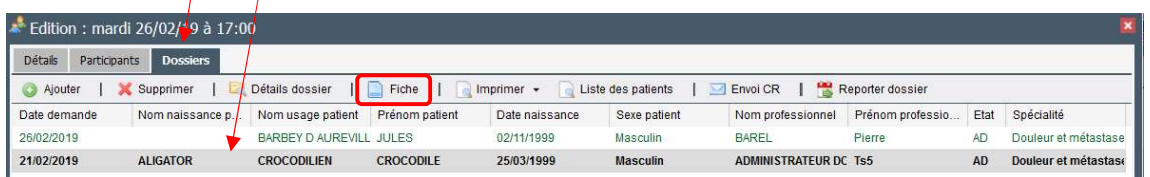

Cas 2 : Vous ne savez pas dans quelle réunion le patient est inscrit, passer par le l'icône Dossier Voir chapitre « Présentation du dossier patient » page 24

## MODIFIER LE MEDECIN DEMANDEUR

Aller sur l'Agenda, choisir la réunion concernée (RCP et date) et ouvrir le détail de la réunion.

Double cliquer sur le patient concerné, le dossier d'inscription s'ouvre et modifier le demandeur.

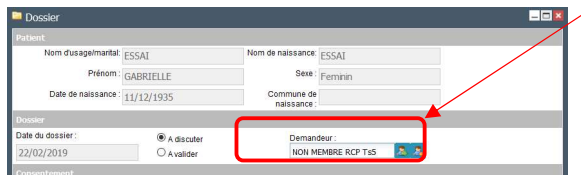

Vous ne savez pas sur quelle RCP le patient est inscrit, vous pouvez trouver l'information via l'icône Dossier Voir **chapitre « Présentation du dossier patient » page 24** 

Par contre, il faudra passer par l'agenda pour modifier le médecin demandeur.

## REPORTER UN DOSSIER

Pour reporter un patient inscrit en RCP, aller sur l'agenda puis sur la RCP où le patient est inscrit.

Sélectionner le dossier concerné et cliquer sur Reporter dossier

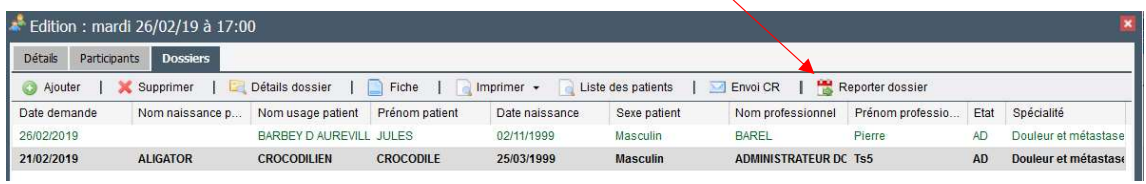

Sélectionner la nouvelle date de RCP et cliquer sur  $\bullet$  Sélectionner cette réunion

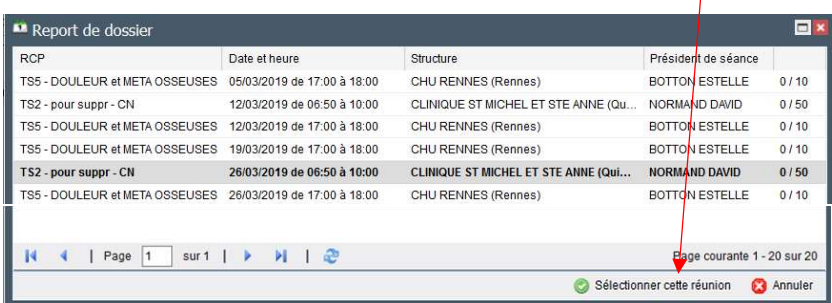

Cette procédure permet uniquement de reporter un dossier sur une RCP de même spécialité.

Pour un report sur une RCP d'une autre spécialité, il faut créer une nouvelle fiche dans la bonne spécialité. (Penser également à supprimer la mauvaise fiche RCP).

## ICONE DEROULEMENT

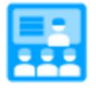

Permet l'accès aux fiches RCP avant, pendant et après les séances RCP pour :

- Compléter les fiches RCP avant la séance
- Valider les fiches RCP pendant ou après la séance RCP
- Envoyer les fiches RCP par messagerie sécurisée
- $\checkmark$  Imprimer les fiches RCP validées avec publipostage

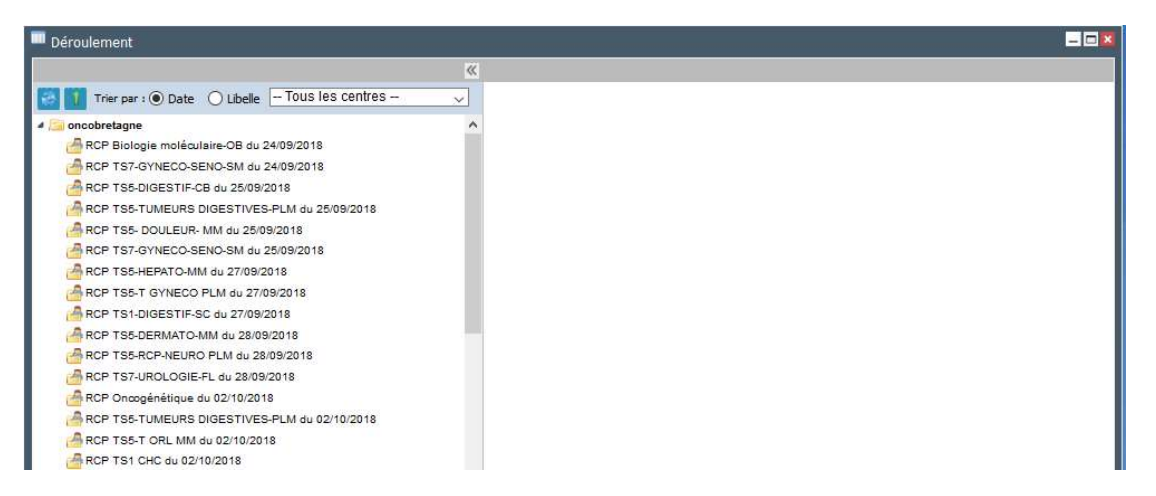

La liste des RCP programmées s'affiche à l'ouverture du « Déroulement ». Toutes les RCP programmées sont affichées ainsi que les RCP passées dans les 30 jours suivant la date de la RCP.

Après ce laps de temps, il n'est plus possible d'accéder à la RCP et donc aux fiches RCP non validées. Attention pour la validation des fiches.

Il est possible de trier selon le centre (3C ou PCR) puis par Date ou Nom/Libellé de la RCP

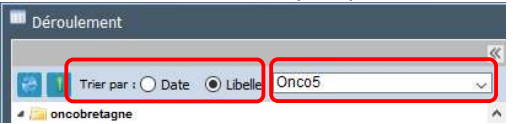

## Discussion du dossier en RCP

Pour accéder aux fiches RCP des patients, choisir la RCP, puis cliquer sur le nom d'un patient. La première fiche s'ouvre.

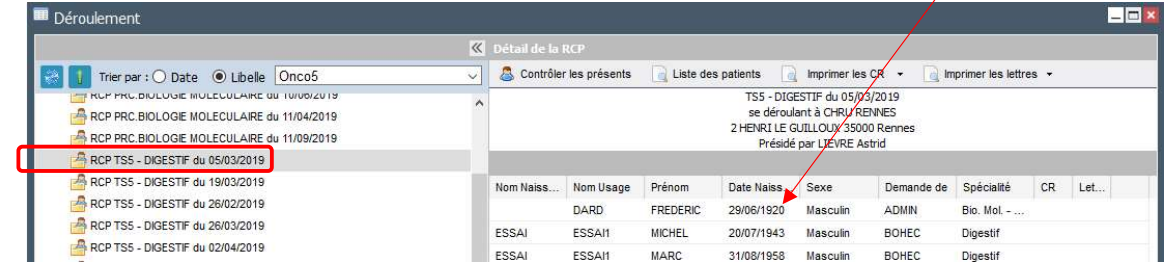

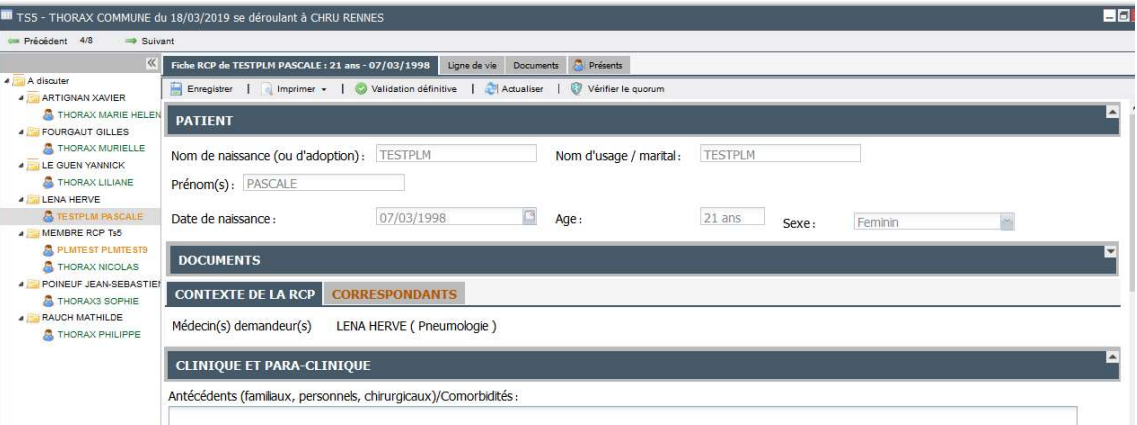

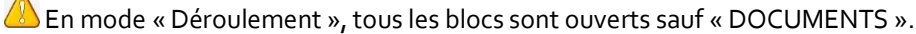

La navigation entre les patients peut se faire en cliquant directement III TS5-RCP-NEURO PLM du 26/10/20 sur le nom du patient ou en utilisant les flèches en haut de la fenêtre

La fiche RCP est structurée de la même façon que celle de la partie « Agenda » (Voir page 9)

Toutes les informations nécessaires à la discussion en RCP doivent être de préférence saisies avant la séance RCP mais la fiche peut également être complétée pendant la séance.

La proposition de prise en charge est complétée et enregistrée en séance.

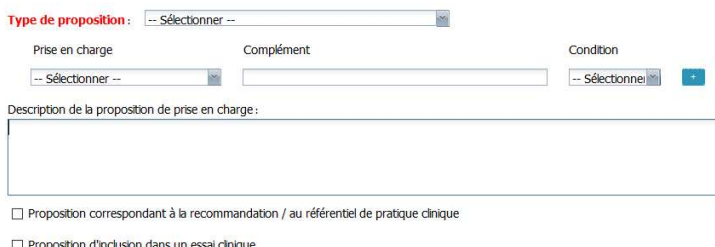

## Pour enregistrer une fiche, 2 possibilités :

1- Cliquer sur le patient suivant, une fenêtre d'enregistrement s'ouvre, cliquer sur OUI. Le nom du patient devient orange et vous êtes sur un nouveau patient.

2- Cliquer sur **E** Enregistrer mais **ATTENTION** pour que l'enregistrement se fasse, au moins 1 participant doit être saisi. Possibilité de mettre un médecin par participant de partie de la participant de la partie de la partie de la partie de la partie de la partie de la partie de la partie de la p défaut avant le début de la RCP, et en fin de RCP vous pourrez modifier la liste de la pourres reservé des participants afin qu'elle corresponde aux participants réellement présents.<br>CESOOD JOHNNY page suivante)

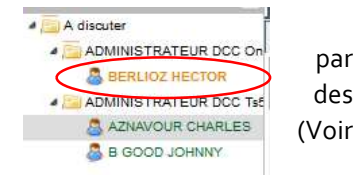

enregistrer la fiche

 $\overline{?}$ 

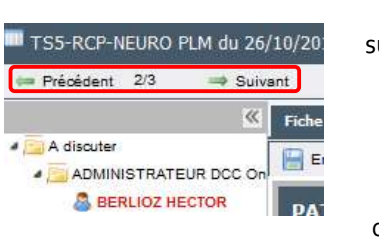

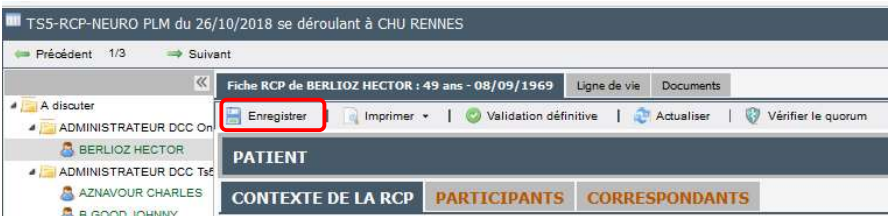

Il est encore possible de modifier le contenu de la fiche RCP avant la validation définitive.

Il est également possible de valider définitivement la fiche en séance, si le professionnel connecté possède ce droit.

A La liste des participants doit être saisie pour pouvoir valider définitivement une fiche.

## ICONE DEROULEMENT : AUTRES FONCTIONNALITES

## IMPRIMER LA LISTE DES PATIENTS INSCRITS A UNE RCP

En cliquant sur la RCP de son choix, la liste des patients inscrits dans la RCP apparait :

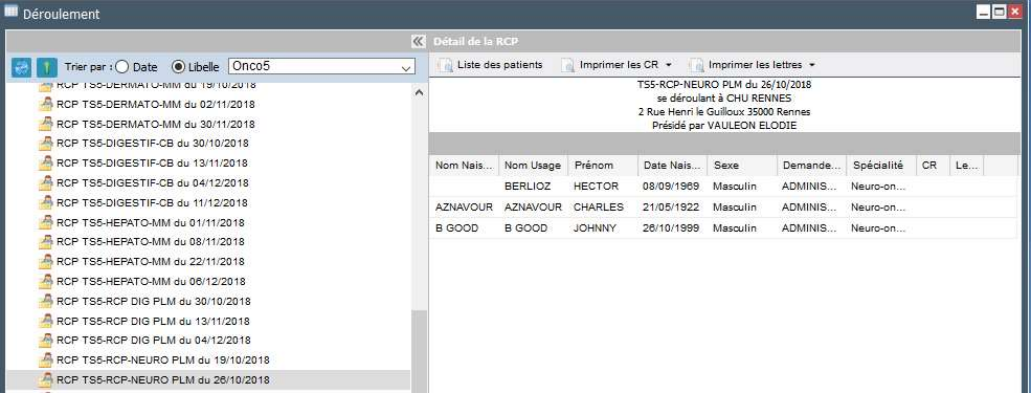

Il est possible d'imprimer la liste des patients inscrits à la RCP

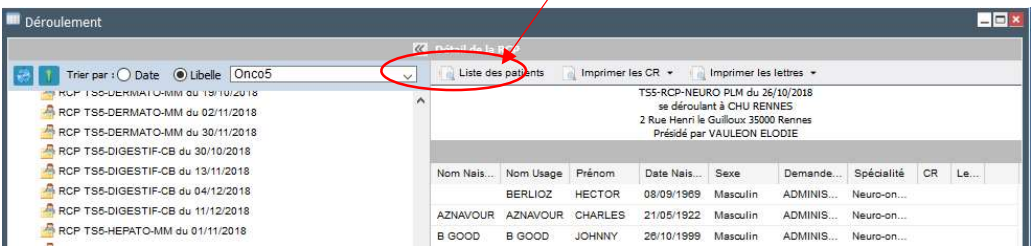

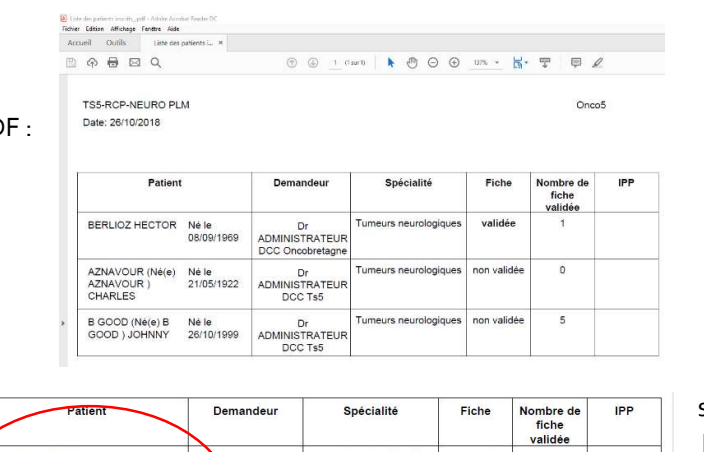

Visuel « Liste des patients » en format PDF :

de naissance, Demandeur, etc... Ex. d'Usage :

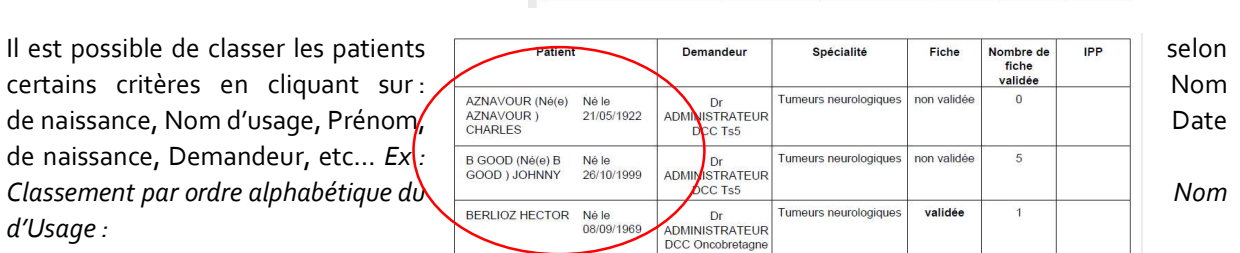

Cela modifiera l'ordre des patients dans la « Liste des patients » mais pas dans le déroulement de la RCP

## IMPRESSION DES FICHES VALIDEES OU NON VALIDEES, SANS PUBLIPOSTAGE

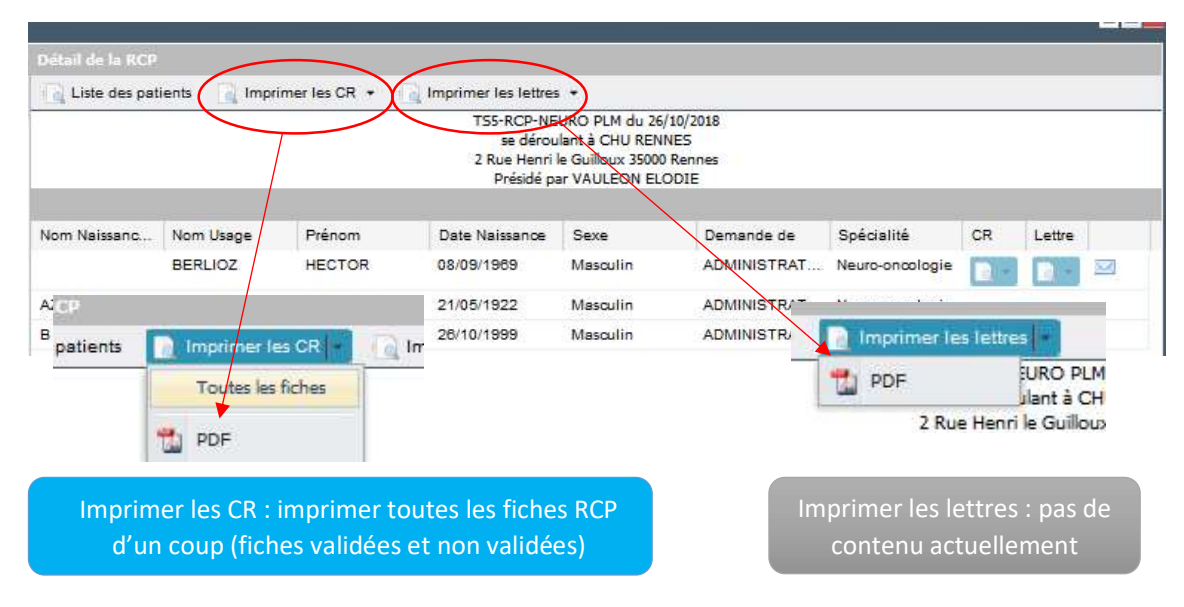

## ONGLET « LIGNE DE VIE » DU PATIENT

Retrouver les différents documents du dossier du patient et les passages en RCP programmés :

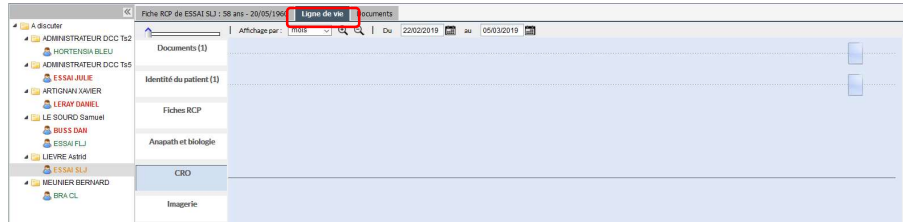

## ONGLET « DOCUMENTS »

Retrouver les documents du dossier RCP ou par l'icône Dossier

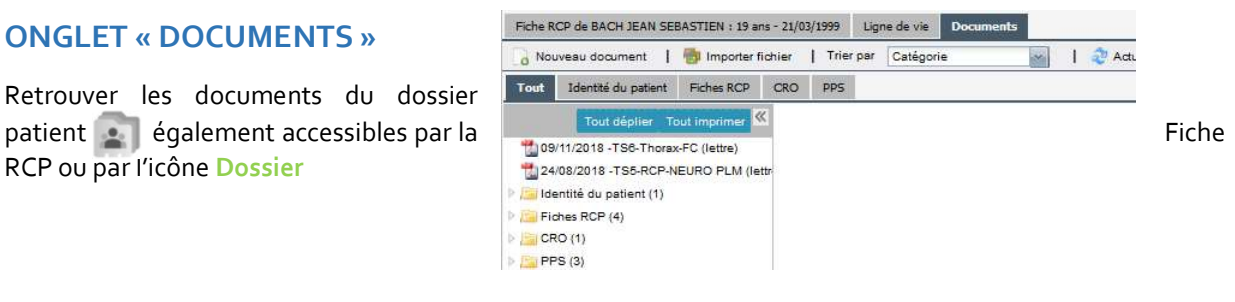

## LEXIQUE

Correspondant : Ensemble des professionnels en lien avec le patient. Cela permet que ces professionnels aient un accès au dossier

Correspondant RCP : Professionnel correspondant du patient et que l'on souhaite intégrer au publipostage (destinataire des fiche RCP). Tous les professionnels sont par défaut cochés comme correspondant RCP lorsque l'ajout de ce dernier se fait par l'Agenda, la fiche RCP ou le Déroulement mais pas quand l'ajout se fait par le Dossier. Ce choix ne peut pas être supprimé pour le médecin traitant.